# **หากไมมีบัญชีที่ลงชื่อเขาใช OneDrive**

เมื่อติดตั้งโปรแกรม OneDrive แลวใหเปด File Explorer ขึ้นมา

1. Click ที่ OneDrive จะปรากฎหน้าต่างให้ Set up OneDrive 2. จากนั้นกรอก Email Address ของ User ลงไปที่ชอง Enter your

- ทางดานซายมือ
- 
- 
- email address 3. กดปุม Sign in
- 

1. การเข้าใช้งาน OneDrive บน browser เริ่มต้นไปที่ เว็บไซต์ https://onedrive.live.com/about/th-th/signin เพื่อลงชื่อเขาใช โดยใชบัญชีของ Microsoft 365 แลวคลิก ถัดไป ดังรูป 2. ปอน Password แลวกด Sign in อีกครั้ง ตามรูป

4. ปอน Password แลวกด Sign in

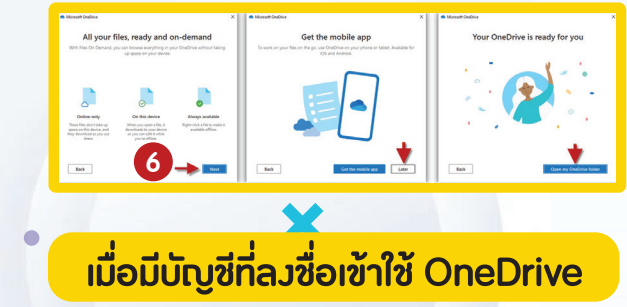

**Microsoft OneDrive เป็นพื้นที่เก็บข้อมูลแบบออนไลน์** ไมวาจะเปนไฟล ภาพ มัลติมีเดีย เสียง ภาพเคลื่อนไหว วีดีโอตาง ๆ รวมถึง ไฟลที่เปน Microsoft Word Microsoft Excel Microsoft Power Point หรือการเรียกใช้งานไฟล์ต่าง ๆ เพียงแคเชื่อมตออินเทอรเน็ตสามารถเขาถึงไฟลไดจากทุกที่ทุกเวลา

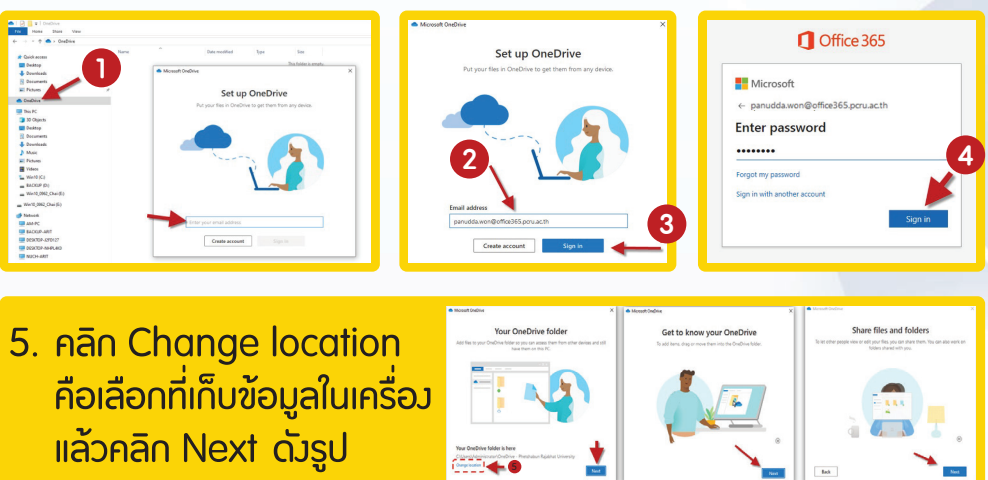

6. หนาตางแสดงที่อยู OneDrive คลิก Next (หากตองการติดตั้งบน โทรศัพทคลิก (Get the mobile app) ถาตองการติดตั้งที่เครื่อง คอมพิวเตอร คลิก Later->Open my OneDrive folder ดังรูป

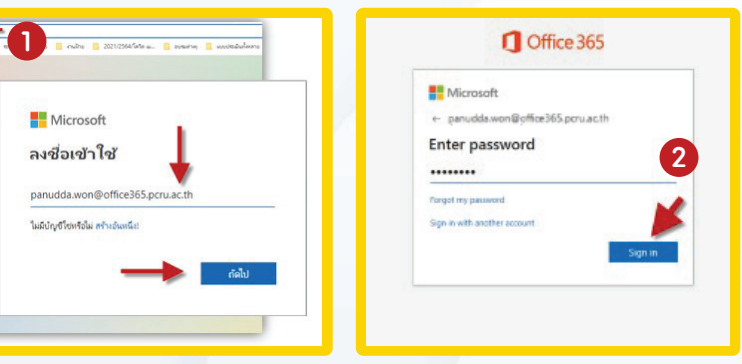

- ่ 1. การใช้งานทุกครั้งต้องเชื่อมต่อกับอินเทอร์เน็ตเสมอ
- 2. ไฟล ที่ SHARE จะมี URL ที่คอนขางยาว
- 3. การ DOWNLOAD/UPLOAD ไฟล์ จะใช้เวลานาน
- 4. การโอนถายไฟล ระหวาง ผูใหบริการ มีวิธีหรือขั้นตอนที่ยุงยาก และซับซอน

# **ขอดี**

- 1. สามารถเขาถึงไฟลไดทุกที่ ทุกเวลา ทุกอุปกรณไมวาจะเปน PC, Mac หรือ Mobile / Tablet
- 2. ขอมูลจะ Sync กันระหวางอุปกรณอัตโนมัติ
- 3. ประหยัดพื้นที่การใช้*ง*านในคอมพิวเตอร์
- 4. มีระบบความปลอดภัยสูง
- 5. สะดวกในการสงตอไฟลขนาดใหญ โดยสงเปนลิงก ทำใหไมเปลืองพื้นที่ในอีเมล ที่จะตองแนบไฟลใหญ ๆ
- 6. มีระบบการรักษาความปลอดภัยที่ดี สามารถกำหนดรหัสผาน และ วันหมดอายุของไฟลที่แชรได

### **ขอดี-ขอเสีย ของ Microsoft OneDrive**

## **ขอเสีย**

1. สรางอีเมลสำหรับการใช Log in เขาสูระบบ Google Drive โดยติดต่อขออีเมล เพื่อใช้งาน @office365.pcru.ac.th จากสำนักวิทยบริการและเทคโนโลยีสารสนเทศ ้มหาวิทยาลัยราชภัฏเพชรบรณ์ 2. ติดตั้ง OneDrive ลงในเครื่องคอมพิวเตอร ไวสำหรับจัดเก็บเอกสาร ข้อมูลต่าง ๆ ในรูปแบบออนไลน์จากลิงก์ *https://www.google.com/intl/th\_ALL/drive/download*

# **กอนเขาใชงานโปรแกรม Microsoft OneDrive**

เทคนิคการจัดการเอกสารในระบบสารสนเทศ ดวยโปรแกรม Microsoft OneDrive อยางเปนระบบ

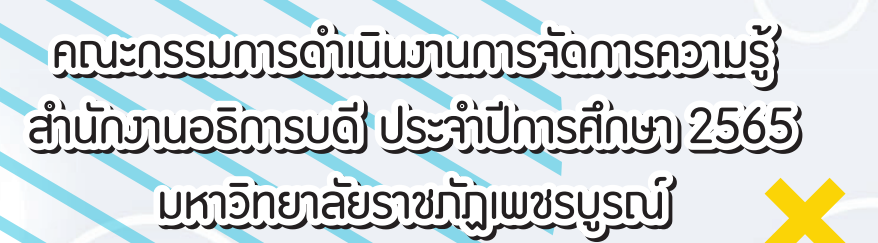

Knowledge Strate

**1** กี ใฟล์  $\overline{\uparrow}$  Twales E ใฟล์ของฉัน 83 ที่แชร์  $\equiv$   $\sqrt{3}$ Word **Q** Excel **Q** PowerPoint **Q** PDF ี่เกิ ถังรู้ใช่เคีย

เมื่ออัปโหลดไฟลเสร็จเรียบรอยแลว ดำเนินการแชรขอมูลใหผูที่เกี่ยวของ และกำหนดสิทธิ์ในการเขาถึงและการแกไข การแชรไฟลบน One Drive ณ ปจจุบันที่ใชอยู มี 3 ชอง ไดแก browser, เครื่องคอมพิวเตอรและ แอปพลิเคชันทุกๆ การใชงานการแชรไฟล OneDrive ไมวาจะอุปกรณใด จะมีกระบวนการทำงาน มีเทคนิคดังนี้

1. การแชรไฟลบน browser คลิกไปที่ไฟล หรือ โฟลเดอร ที่ตองการแชร คลิกที่ จุด 3 จุด เลือก แชร

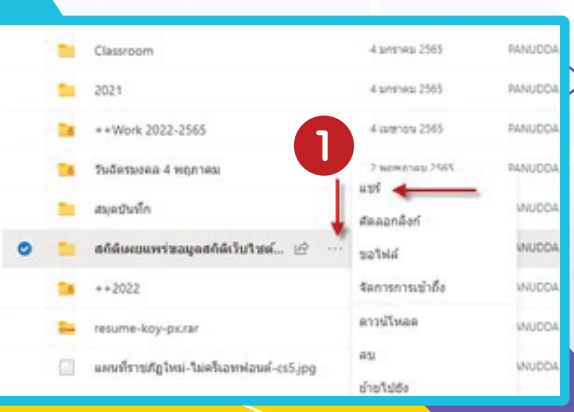

## การออกจากบัญชี OneDrive แบบถาวรบนเครื่องคอมพิวเตอร มีเทคนิค ดังนี้

**4**

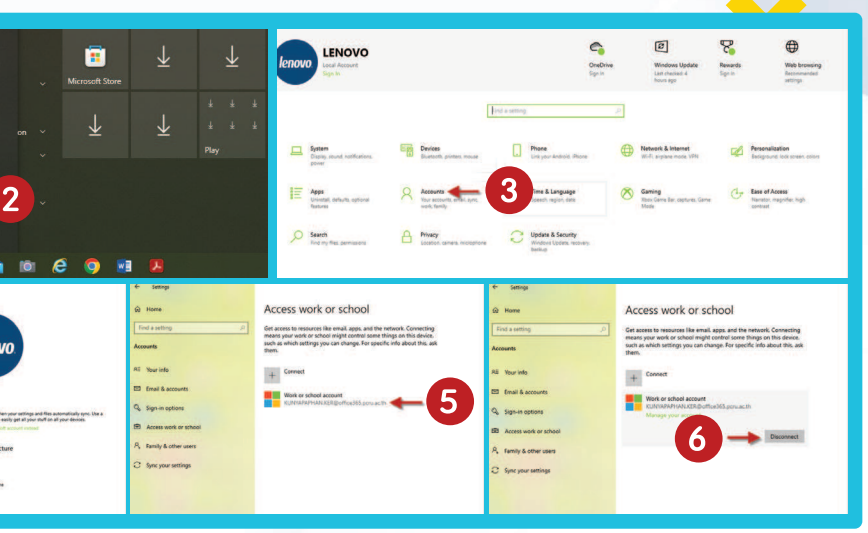

**1**

**4**

 $\sqrt{2}$ 

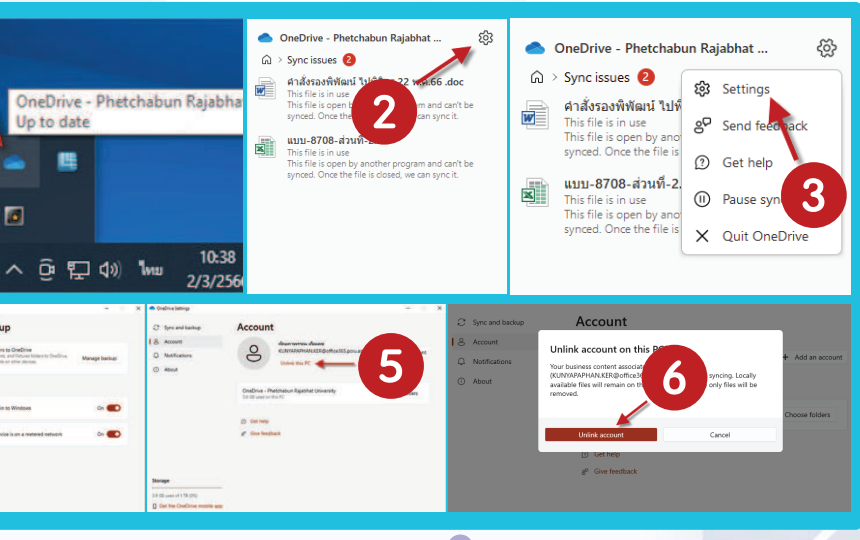

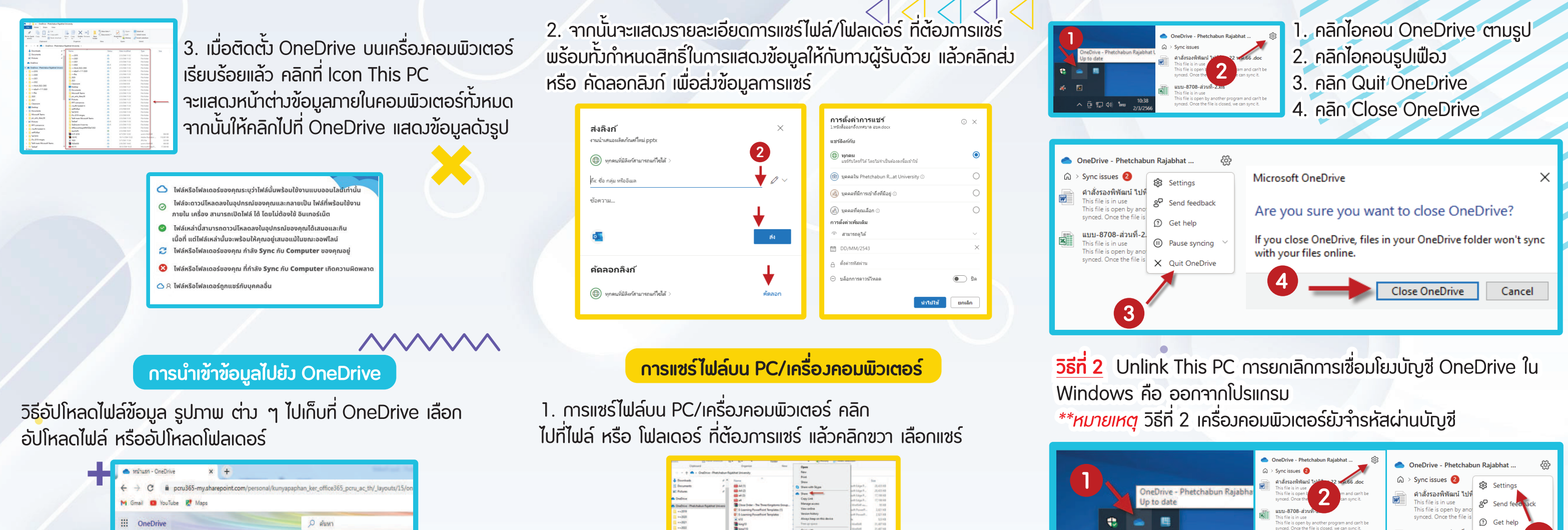

2. จากนั้นจะแสดงรายละเอียดการแชรไฟล/ โฟลเดอรที่ตองการแชร พรอมทั้งกำหนดสิทธิ์ในการแสดงขอมูล ใหกับทางผูรับดวย แลวคลิก สง หรือ คัดลอกลิงก เพื่อสงขอมูลการแชร กับการแชรบน browser

> \*\*ขอแตกตางของการแชรทั้งสอง จะตางกันแคบน Browser กับ บน PC โดยที่จะสามารถแชรที่ใด ที่หนึ่ง ขอมูลก็สามารถเชื่อมตอกันไดทั้งหมด

# **การปดการใชงาน OneDrive**

การออกจาก One Drive มีเทคนิค 2 วิธีดังนี้ **วิธีที่ 1** Close OneDrive การออกหรือหยุดการเชื่อมตอโปรแกรม One Drive คือ ปดโปรแกรมชั่วคราว

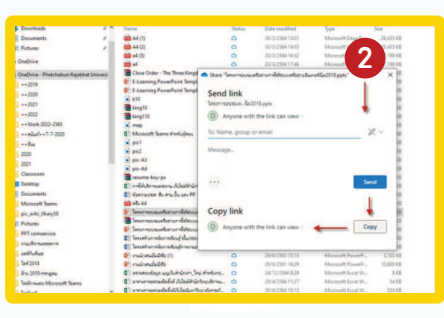

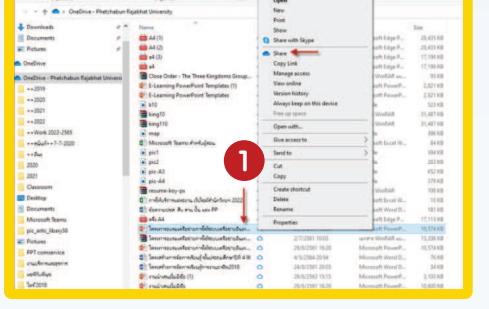